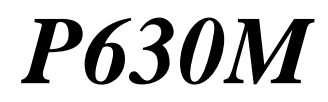

## *ADSL USB Modem*

# *User's Guide*

February 2001

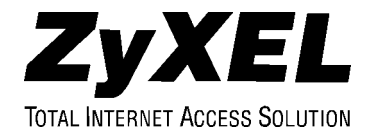

# Copyright

#### **Copyright ©2001 by ZyXEL Communications Corporation**

The contents of this publication may not be reproduced in any part or as a whole, transcribed, stored in a retrieval system, translated into any language, or transmitted in any form or by any means, electronic, mechanical, magnetic, optical, chemical, photocopying, manual, or otherwise, without the prior written permission of ZyXEL Communications Corporation.

Published by ZyXEL Communications Corporation. All rights reserved.

#### **Disclaimer**

ZyXEL does not assume any liability arising out of the application or use of any products, or software described herein. Neither does it convey any license under its patent rights nor the patents' rights of others. ZyXEL further reserves the right to make changes in any products described herein without notice. This publication is subject to change without notice.

#### **Trademarks**

Trademarks mentioned in this publication are used for identification purposes only and may be properties of their respective owners.

# ZyXEL Limited Warranty

ZyXEL warrants to the original end user (purchaser) that this product is free from any defects in materials or workmanship for a period of up to two (2) years from the date of purchase. During the warranty period and upon proof of purchase, should the product have indications of failure due to faulty workmanship and/or materials, ZyXEL will, at its discretion, repair or replace the defective products or components without charge for either parts or labor and to whatever extent it shall deem necessary to restore the product or components to proper operating condition. Any replacement will consist of a new or re-manufactured functionally equivalent product of equal value, and will be solely at the discretion of ZyXEL. This warranty shall not apply if the product is modified, misused, tampered with, damaged by an act of God, or subjected to abnormal working conditions.

### **NOTE**

Repair or replacement, as provided under this warranty, is the exclusive remedy of the purchaser. This warranty is in lieu of all other warranties, express or implied, including any implied warranty of merchantability or fitness for a particular use or purpose. ZyXEL shall in no event be held liable for indirect or consequential damages of any kind of character to the purchaser.

To obtain the services of this warranty, contact ZyXEL's Service Center for your Return Material Authorization number (RMA). Products must be returned Postage Prepaid. It is recommended that the unit be insured when shipped. Any returned products without proof of purchase or those with an out-dated warranty will be repaired or replaced (at the discretion of ZyXEL) and the customer will be billed for parts and labor. All repaired or replaced products will be shipped by ZyXEL to the corresponding return address, Postage Paid. This warranty gives you specific legal rights, and you may also have other rights that vary from country to country.

# **Online Registration**

Don't forget to register your ZyXEL product (fast, easy online registration at www.zyxel.com) for free future product updates and information.

# Information for Canadian Users

The Industry Canada label identifies certified equipment. This certification means that the equipment meets certain telecommunications network protective operation and safety requirements. The Industry Canada does not guarantee that the equipment will operate to a user's satisfaction.

Before installing this equipment, users should ensure that it is permissible to be connected to the facilities of the local telecommunications company. The equipment must also be installed using an acceptable method of connection. In some cases, the company's inside wiring associated with a single line individual service may be extended by means of a certified connector assembly. The customer should be aware that compliance with the above conditions may not prevent degradation of service in some situations.

Repairs to certified equipment should be made by an authorized Canadian maintenance facility designated by the supplier. Any repairs or alterations made by the user to this equipment, or equipment malfunctions, may give the telecommunications company cause to request the user to disconnect the equipment.

For their own protection, users should ensure that the electrical ground connections of the power utility, telephone lines, and internal metallic water pipe system, if present, are connected together. This precaution may be particularly important in rural areas.

### **Caution**

Users should not attempt to make such connections themselves, but should contact the appropriate electrical inspection authority, or electrician, as appropriate.

### **Note**

This digital apparatus does not exceed the Class A limits for radio noise emissions from digital apparatus set out in the radio interference regulations of Industry.

# Federal Communications Commission (FCC) Interference Statement

This device complies with Part 15 of FCC rules. Operation is subject to the following two conditions:

This device may not cause harmful interference.

This device must accept any interference received, including interference that may cause undesired operations.

This equipment has been tested and found to comply with the limits for a CLASS B digital device pursuant to Part 15 of the FCC Rules. These limits are designed to provide reasonable protection against harmful interference in a commercial environment. This equipment generates, uses, and can radiate radio frequency energy, and if not installed and used in accordance with the instructions, may cause harmful interference to radio communications.

If this equipment does cause harmful interference to radio/television reception, which can be determined by turning the equipment off and on, the user is encouraged to try to correct the interference by one or more of the following measures:

Reorient or relocate the receiving antenna.

Increase the separation between the equipment and the receiver.

Connect the equipment into an outlet on a circuit different from that to which the receiver is connected.

Consult the dealer or an experienced radio/TV technician for help.

Notice 1

Changes or modifications not expressly approved by the party responsible for compliance could void the user's authority to operate the equipment.

Notice 2

Use of shielded RS-232 cables is required to ensure compliance with FCC Part 15, and it is the responsibility of the user to provide and use shielded RS-232 cables.

### **Note**

# **CE** and **FC** Certifications

For more information about your modem's Declaration of Conformity (DOC) please refer to www.zyxel.com.

# Customer Support

#### **When contacting your Customer Support Representative, please have the following information ready:**

- ♦ Prestige model and serial number.
- ♦ Loopback Test information.
- ♦ Warranty Information.
- Date you received your Prestige.
- Brief description of the problem and the steps you took to solve it.

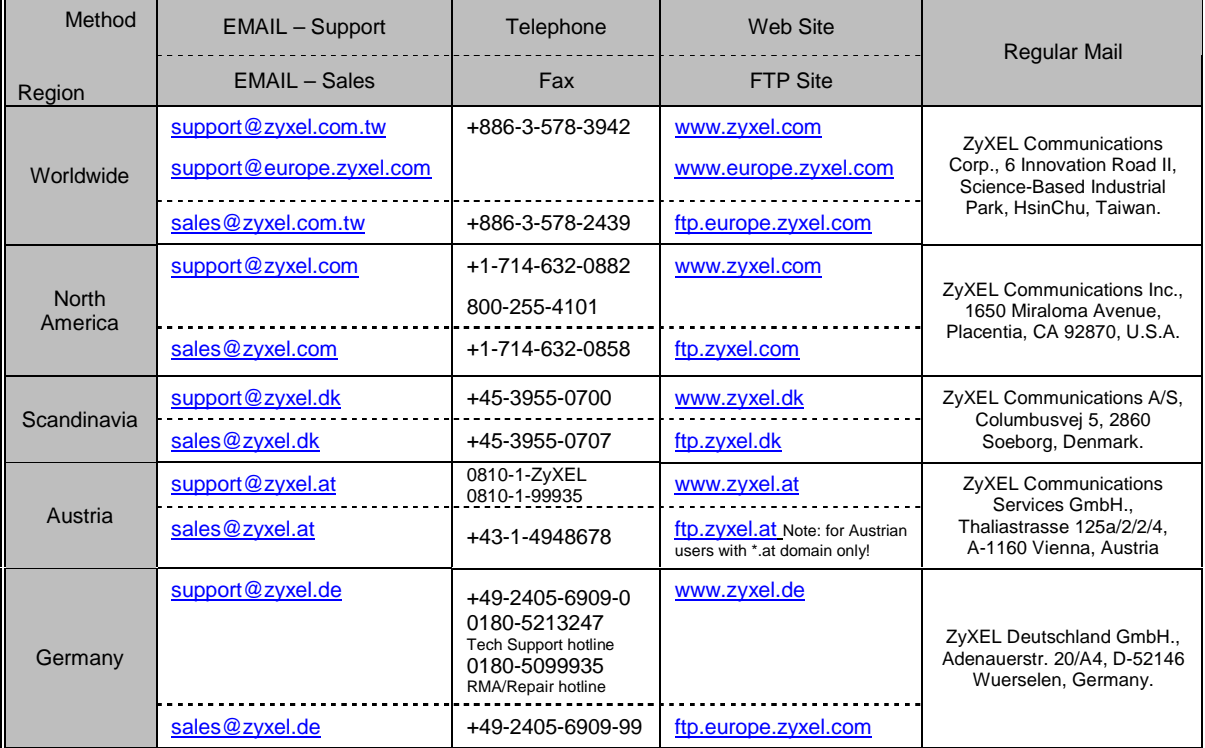

# **Table of Contents**

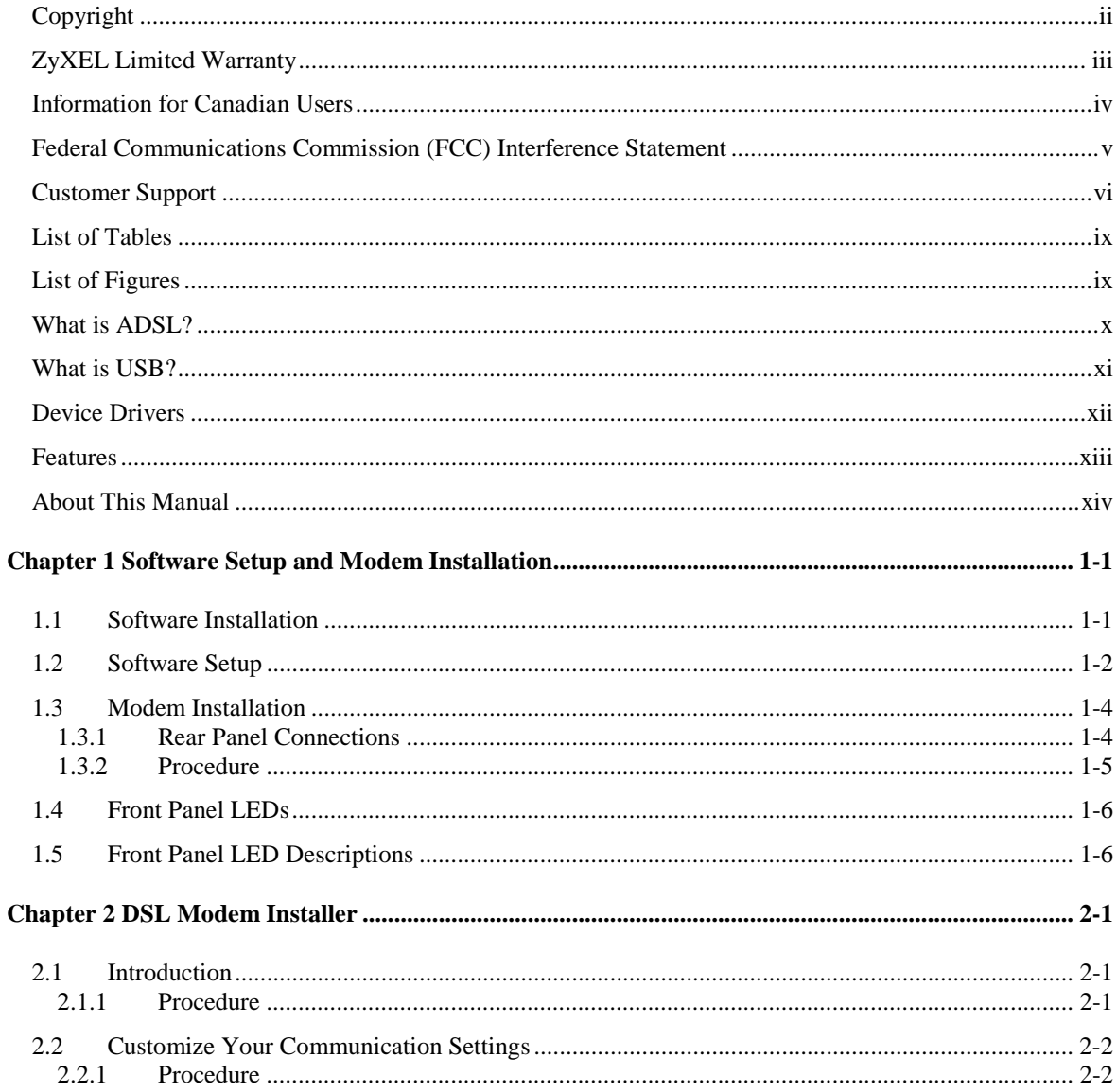

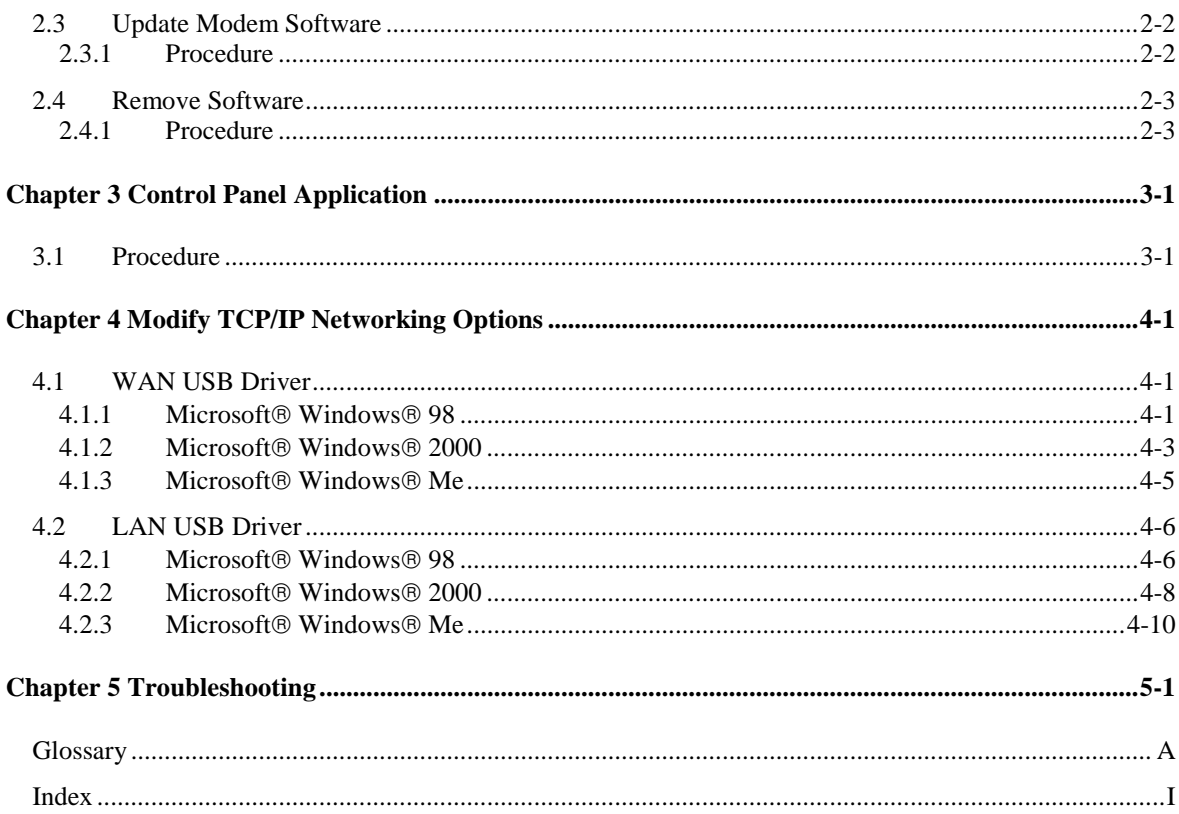

# List of Tables

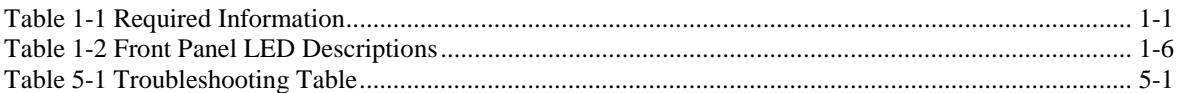

# List of Figures

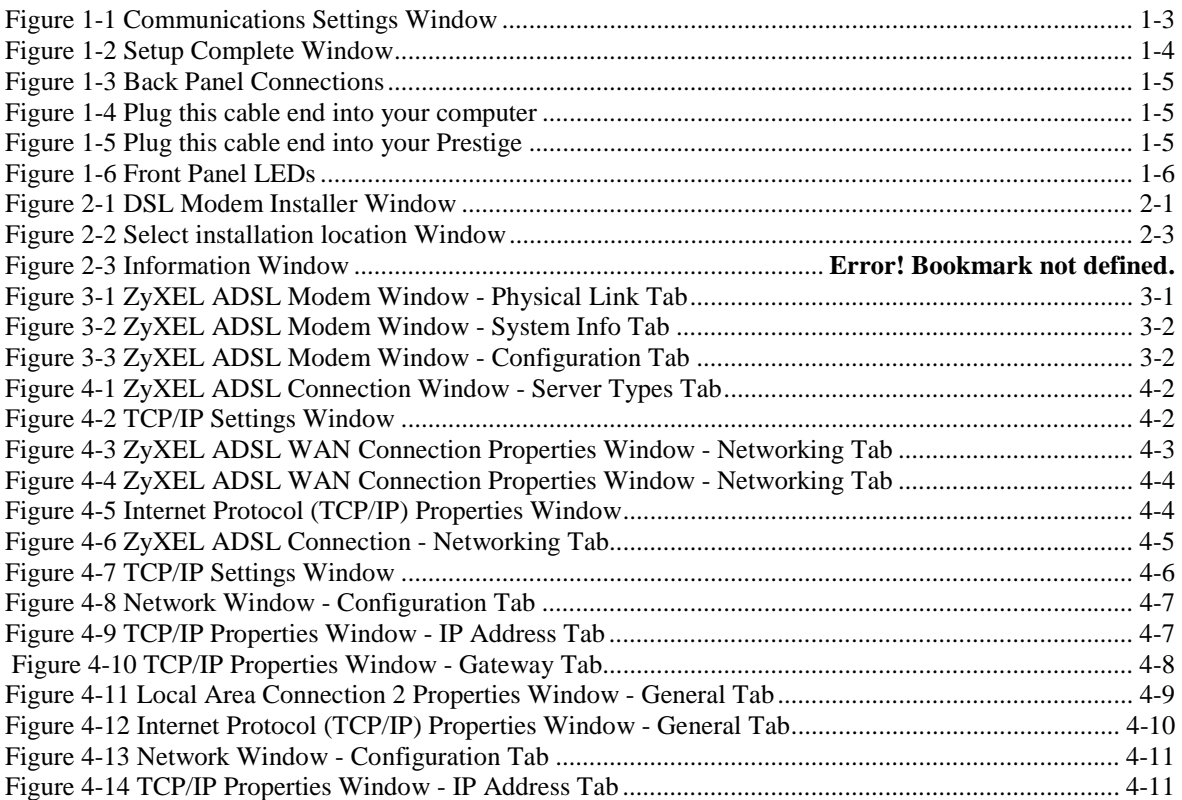

# What is ADSL?

#### **Your Prestige 630 ADSL USB Modem**

Congratulations on the purchase of your new modem! Your modem combines the super-fast speed of stateof-the-art ADSL (Asynchronous Digital Subscriber Line) technology with the ease of setup and operation facilitated by a Plug and Play USB (Universal Serial Bus) interface.

#### **About ADSL**

Asymmetric Digital Subscriber Line (ADSL) technology provides high-speed data access across regular phone lines (copper wires) by making use of previously unused frequency bandwidth above the voice band. By placing the ADSL signal above the frequency of voice signals, ADSL service is able to coexist on the same line with your telephone service. ADSL is asymmetric in the sense that it provides a higher downstream data rate transfer (receive) than in the upstream (transmit) transfer. Asymmetric operation is ideal for typical home and small office use where files and information are downloaded more frequently than uploaded.

### **Advantages of ADSL**

- **1.** ADSL transforms plain old telephone lines into a high-speed conduit for data, information, entertainment and more while simultaneously allowing you to use your telephone - this provides enormous advantages at home and at work.
- **2.** ADSL provides affordable high-speed remote access to the Internet, corporate networks and on-line services over ordinary phone lines.
	- ! Nearly 300 times faster than 24.4 Kbps modems.
	- $\triangleright$  Over 100 times faster than 56 Kbps modems.
	- > 70 times faster than 128 Kbps ISDN.
- **3.** ADSL enables the use of real-time, interactive multimedia and broadcast-quality video for services such as collaborative computing, video conferencing, distance learning and video-on-demand.
- **4.** ADSL provides a private (unlike cable telephone and modem services where the line is shared), dedicated and secure channel of communications between you and your service provider.
- **5.** Because your line is dedicated (not shared), transmission speeds are not affected by other users. With cable modems, transmission speeds drop significantly as more users go on-line because the line is shared.
- **6.** ADSL is "always on" (connected) just like your telephone. This means that there is no time wasted dialing up the service several times a day and waiting to be connected; ADSL is on standby, ready for use whenever you need it.

# What is USB?

USB (Universal Serial Bus) is an external interface data communication standard for a peripheral bus that was developed by Intel  $\circ$  and Microsoft  $\circledast$ . USB is commonly referred to as a Plug and Play - meaning that your computer will instantly recognize (auto-detect) your new device (your Prestige). Plug and Play means that you require no technical expertise to install your device, installation times are greatly reduced and that you simply plug your USB cable in and follow a limited set of easy-to-understand automatically generated instructions. Set-up and operation has never been easier.

### **Advantages of USB**

- **1.** Replaces the need for a plethora of connectors and ports on computers and provides an interface for computer-telephony devices. Instead of having separate connections for keyboard, mouse, printer, modem, joystick, audio devices, CD-ROMs, digital cameras and other devices, USB provides a single port to connect all of the devices (via hub).
- **2.** USB eliminates many of the problems associated with (physically) opening your computer to install adapter cards, change dip switches and configure IRQs (Interrupt Requests).
- **3.** USB defines the ports and the bus topology with data transfer rates up to 12 Mbps. A single cable up to 5 meters in length is used to daisy-chain devices to a single port. Up to 63 devices can be added to the port at any time without rebooting your computer (via hub).
- **4.** USB supplies power to some devices eliminating the need for power cords or batteries.

# Device Drivers

Two types of device drivers are provided for your new modem: WAN (Wide Area Network) and LAN (Local Area Network). The proper choice of driver depends on the combination of operating system and protocol.

- 1. **WAN (RFC 2364) Driver** this driver causes the modem to resemble a dial-up modem. Call establishment takes place through Dial-Up Networking. This driver supports RFC 2364 with PVC (Permanent Virtual Circuit) connections.
- 2. **LAN (RFC 1483) Driver** this driver makes the modem appear as a LAN or Ethernet device. Connection establishment is automatic. This driver supports RFC 1483 with PVC connections.

#### **Device Driver Choices: Summation**

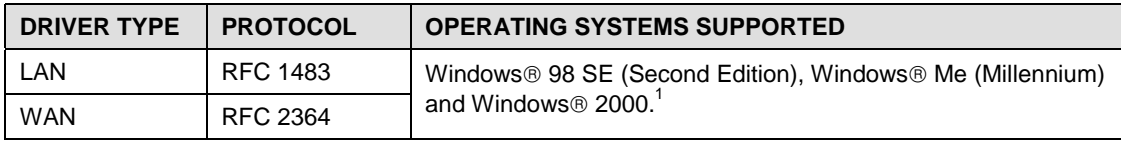

-

 $<sup>1</sup>$  MAC and Linux operating systems to be supported in later versions.</sup>

# Features

#### **The ZyXEL USB ADSL Modem provides the following features:**

- Compliant with Universal Serial Bus Specification Revision 1.1
- USB bus-powered; an external power supply is not required
- Supports the Microsoft® NDIS 4.0 WAN and NDIS 4.0 LAN Miniport device drivers
- Compatible with all T1.413, G.DMT and G.Lite compliant CO DSLAM equipment
- Software upgradeable
- Includes a Microsoft® Windows® control panel monitoring program for configuring the adapter and checking the status of the connection
- Provides an RJ-11 connector for connection to the telephone line
- Supports DSL downstream data rates up to 8 Mbps (142 times faster than a standard 56K modem)
- Supports DSL upstream data rates up to 1024 Kbps

# About This Manual

A practical and comprehensive tool, this manual provides information about modem installation and operation. Ensure optimal comprehension by familiarizing yourself with the *Syntax Conventions* listed next.

#### **Syntax Conventions**

- "Type" means for you to type one or more characters and press the carriage return. "Select" or "Choose" means for you to select one from the predefined choices.
- Window and command choices are in **Bold Times** font.

The Prestige 630M may be referred to as the Prestige, the P630 or the ZyXEL ADSL USB Modem in this manual.

# **Chapter 1 Software Setup and Modem Installation**

*This chapter guides you through the process of installing and configuring your software and hooking up your modem.*

Your modem supports WAN and LAN software drivers. See the previous section on *Device Drivers* to find out what drivers you should use with your Windows OS (Operating System). Follow the instructions that your computer OS provides.

# **1.1 Software Installation**

The following information may be required for software installation. Contact your DSL service provider before proceeding with software installation and fill in the table below.

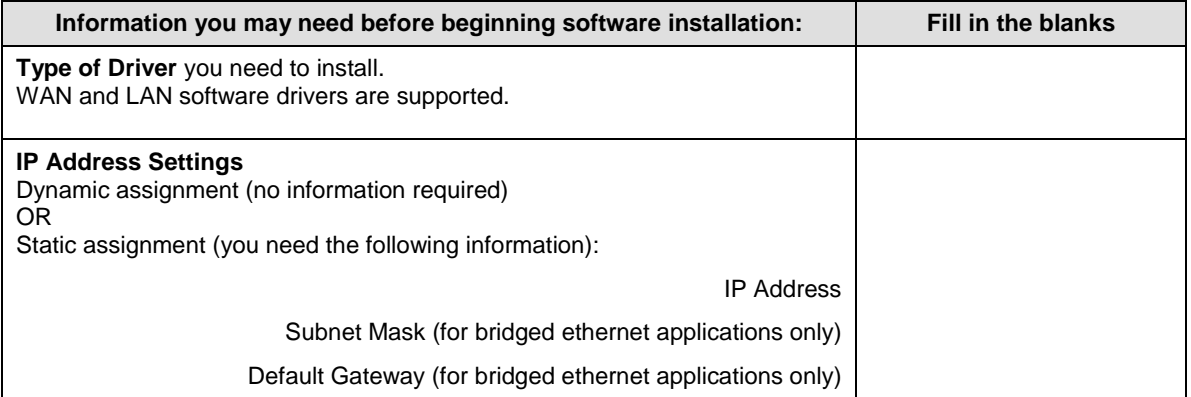

### **Table 1-1 Required Information**

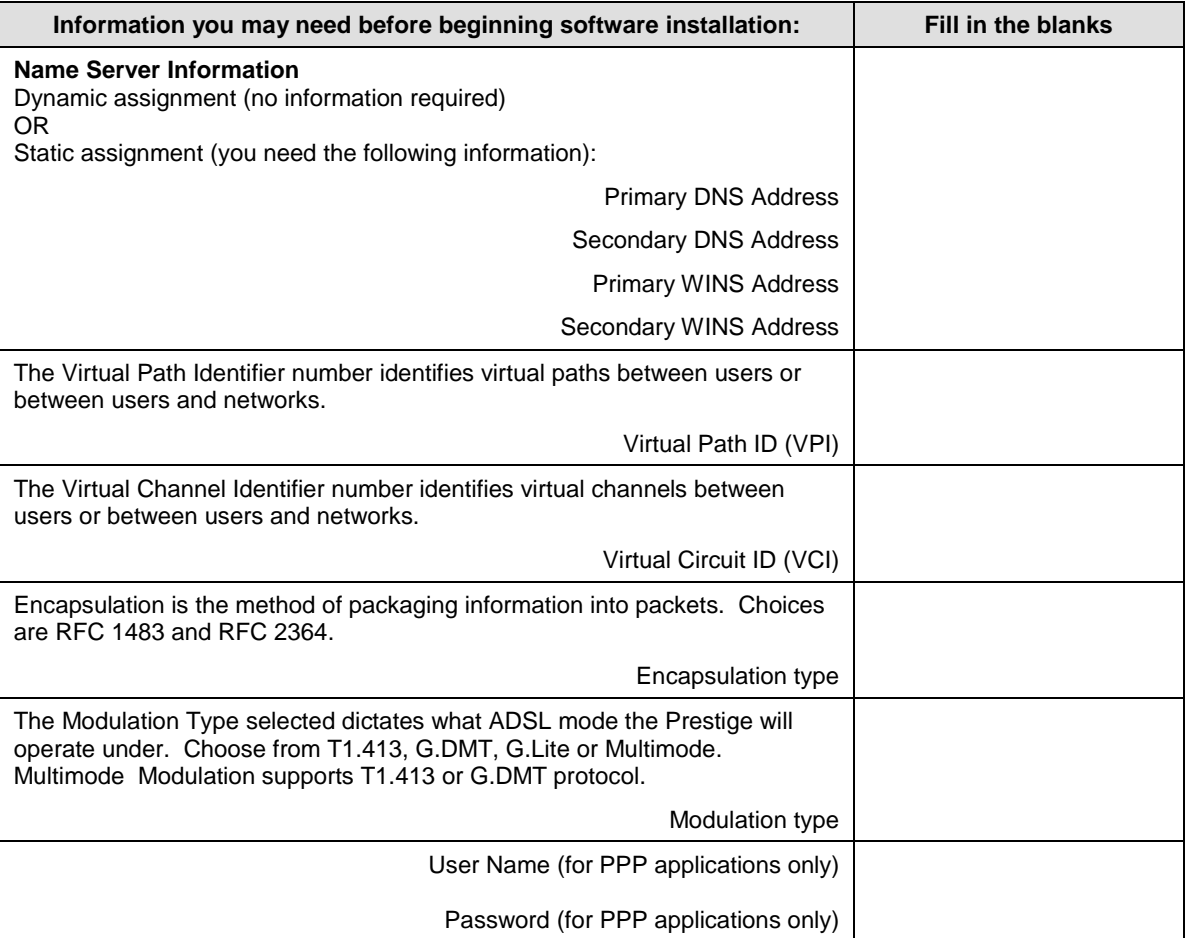

# **1.2 Software Setup**

Before starting the software setup process, close all of your computer windows and applications.

Procedure for Software Setup

- **Step 1.** Insert the installation CD into your CD-ROM drive and double-click the **Setup** icon to start the installation procedure.
- **Step 2.** The Welcome window provides an opportunity to quit the setup process to exit all Windows® programs before continuing. When all Windows programs are closed, click **Next >**.
- **Step 3.** Read the license agreement and click **Yes**.
- **Step 4.** If your service provider is not listed, highlight **Other Service Provider** and click **Next >** to continue.
- **Step 5.** At the **Select Driver Type** window, highlight the driver you want to install and click **Next >**.
- **Step 6.** Use the **Communication Settings** window (shown next) to configure **VPI**, **VCI**, **Encapsulation** and **Modulation** type. Then click **Next >**.

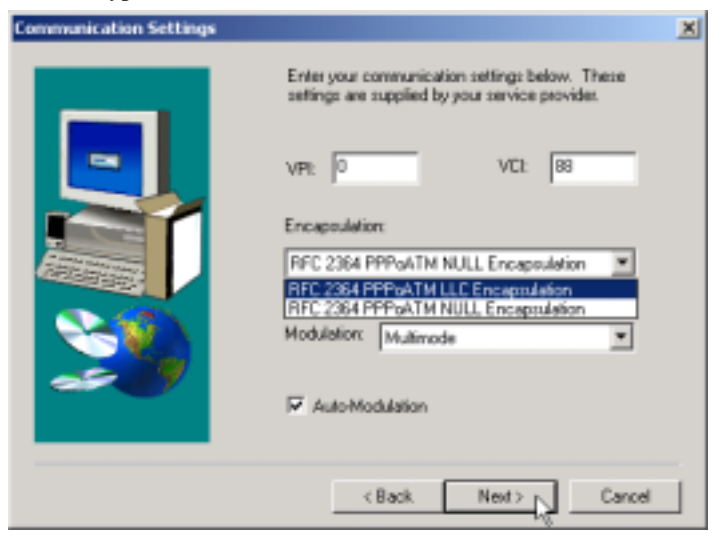

**Figure 1-1 Communications Settings Window**

#### **Encapsulation types vary depending upon the application.**

**Check the** Auto-Modulation **option box to enable the standard stored in the Windows Registry (G.dmt or Multimode); if you fail to connect within 10 seconds, then try another standard.**

**Step 7.** At the **Start Copying Files** window, review your current settings. Click **Customize** or **< Back** to change the settings. Click **Next** > to accept the current settings.

**For Windows 2000 applications, the** Digital Signature Not Found **window warns that the installation software is not a digitally signed version. A digital signature is not**

#### **necessary; ZyXEL has tested the software with this OS. Click** Yes **to allow the installation to continue.**

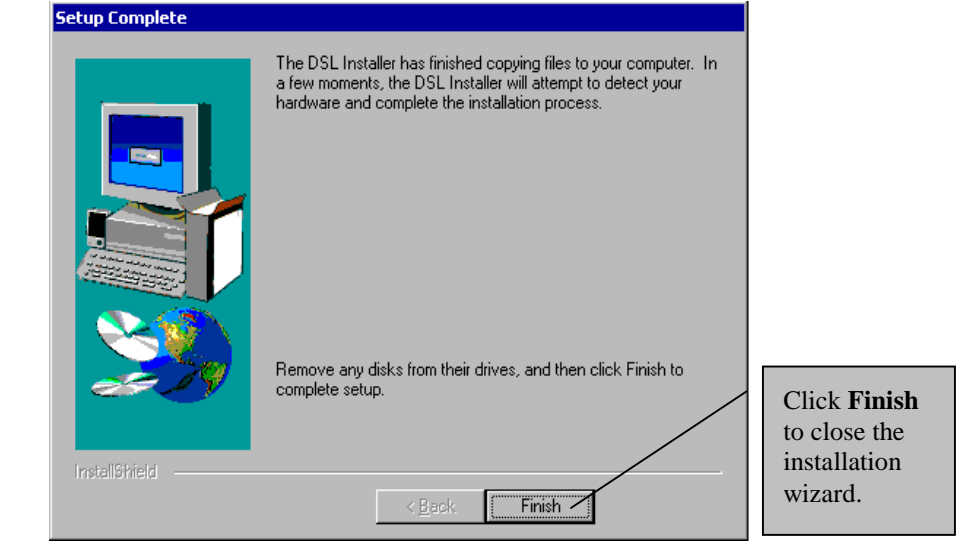

**Step 8.** The **Setup Complete** window indicates successful completion of the installation process.

**Figure 1-2 Setup Complete Window**

**Step 9.** Proceed to the *Modem Installation* section (shown next).

## **1.3 Modem Installation**

**For Windows 98 SE applications, you may need the Windows 98 SE CD to complete the installation.**

Install the ZyXEL USB ADSL Modem by using the following procedure.

## **1.3.1 Rear Panel Connections**

The P630 has two interfaces: a USB and an ADSL port. Both interfaces transmit and receive data through a USB cable and an ADSL line respectively. LED indicators indicate the operational status of your Prestige.

The following figure shows the rear panel connectors of your Prestige.

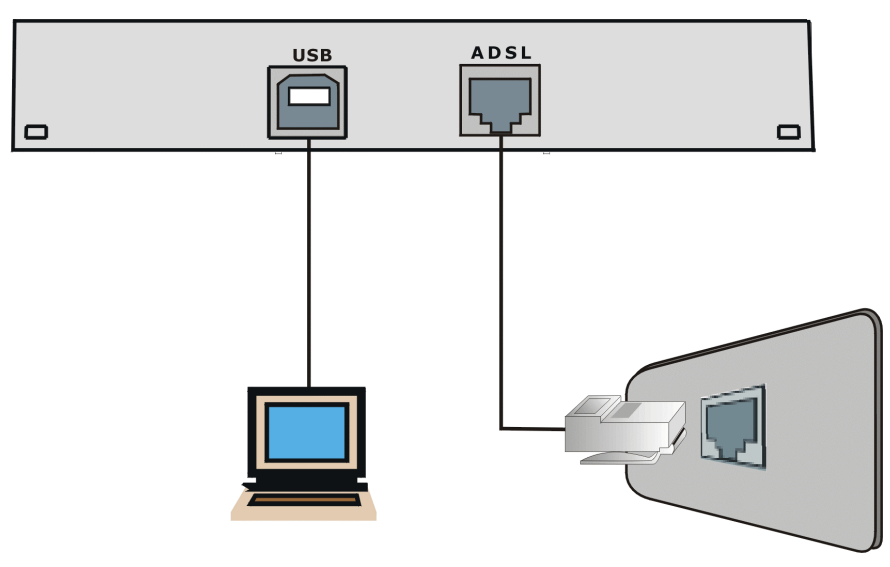

**Figure 1-3 Back Panel Connections**

### **Do not connect your USB device until you have installed the driver software for your computer as described at the beginning of this chapter.**

## **1.3.2 Procedure**

**Step 1.** Attach the rectangular end of the USB cable into the back of your computer and the square end of the USB cable into the back of your Prestige (see figures below).

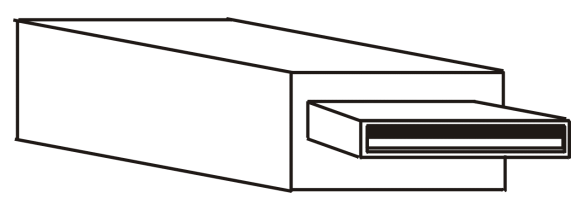

**Figure 1-4 Plug this cable end into your computer**

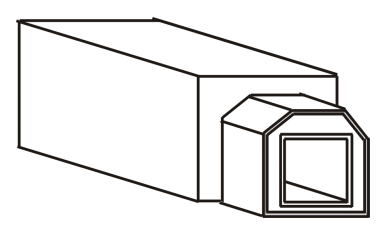

**Figure 1-5 Plug this cable end into your Prestige**

**Messages are displayed as the modem software is auto-detected and installed.**

#### **For Windows 2000 applications, the** Found New Hardware Wizard **window indicates the modem has been installed. Click** Finish**.**

**Step 2.** Follow the Windows *C* instructions to get your new settings to take affect.

Once you restart your computer, installation of the ZyXEL USB Modem is complete.

# **1.4 Front Panel LEDs**

The LED indicators on the front panel indicate the operational status of the Prestige 630. All LEDs are located on the front panel. All interfaces are located on the back panel.

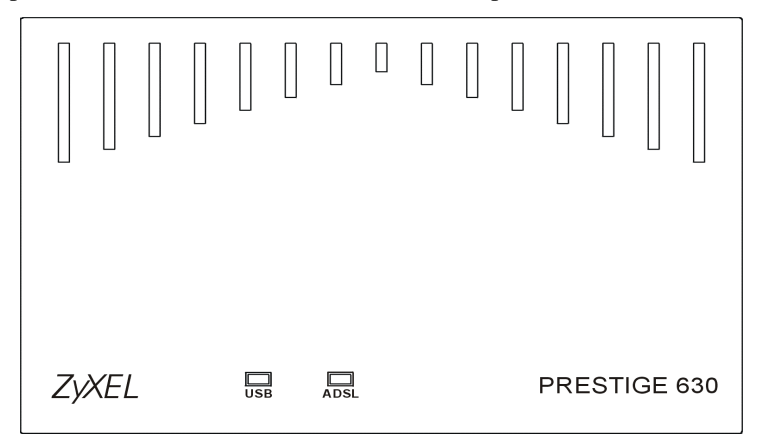

**Figure 1-6 Front Panel LEDs**

# **1.5 Front Panel LED Descriptions**

### **Table 1-2 Front Panel LED Descriptions**

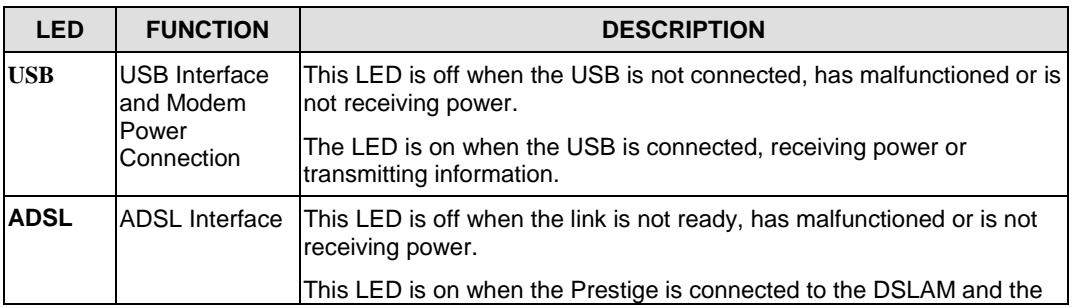

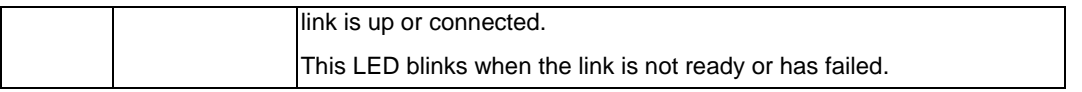

# **Chapter 2 DSL Modem Installer**

*This chapter shows you how to customize your communication settings, update modem software and remove modem software drivers.*

Install your software and modem (see *previous chapter*) before proceeding.

# **2.1 Introduction**

You can perform many functions through the **DSL Modem Installer** window. The following explains how to find this window.

## **2.1.1 Procedure**

**Step 1.** From your computer desktop click **Start** ▶ Programs ▶ ZyXEL DSL Modem ▶ Configure.

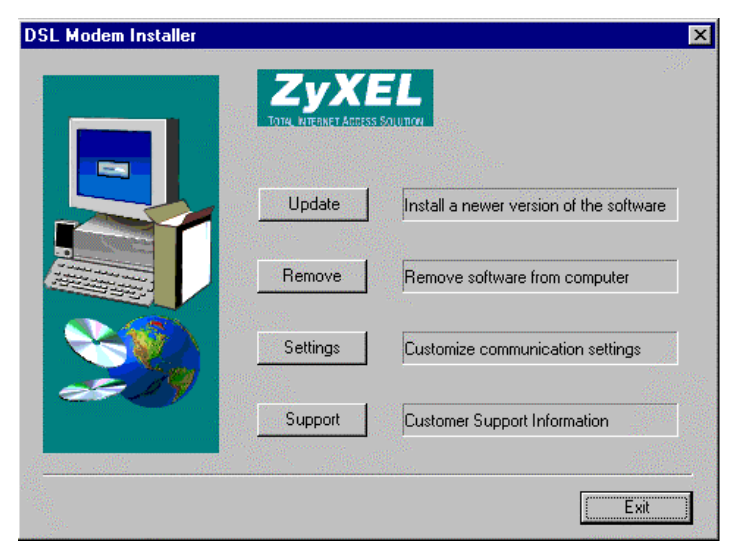

**Figure 2-1 DSL Modem Installer Window**

**Step 2.** Follow the procedures in the rest of this chapter.

# **2.2 Customize Your Communication Settings**

This section describes how to customize your **VPI**, **VCI**, **Encapsulation** and **Modulation** settings.

## **2.2.1 Procedure**

- **Step 1.** In the DSL Installer window shown previously, click **Settings**.
- **Step 2.** From the **Communication Settings** window (see *previous chapter*), configure the following fields: **VPI**, **VCI**, **Encapsulation** and **Modulation** type. Click **Apply**.
- **Step 3.** The **Setup Complete** window indicates successful completion of the customization process. Remove any disks from their drives and restart your computer when prompted.

# **2.3 Update Modem Software**

This section details how to install a new version of your modem software driver. You may first want to copy the driver to the hard disk to take advantage of its speed.

## **2.3.1 Procedure**

- **Step 1.** In the **DSL Modem Installer** window shown previously, click **Update**.
- **Step 2.** Click **Yes** at the message that asks you to confirm the update.

**Step 3.** In the window shown next, highlight the location of the **Setup** files and click **OK**.

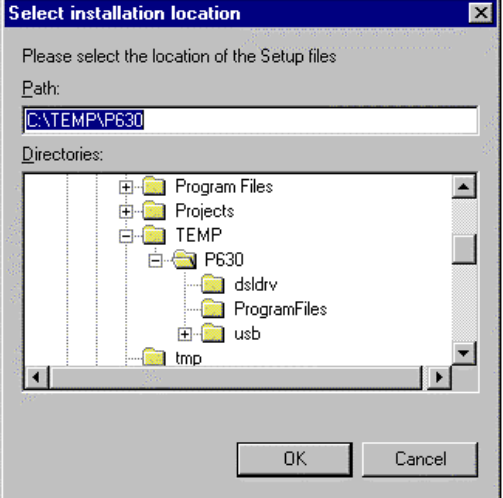

**Figure 2-2 Select installation location Window**

- **Step 4.** Click **OK** at the message that informs you not to unplug the USB modem cable until "after the install wizard has finished". This message may not appear in Windows  $\textcircled{ }2000$  versions.
- **Step 5.** Click **Finish** in the **Setup Complete** window to complete this portion of the update process.
- **Step 6.** Unplug the USB modem cable.

## **2.4 Remove Software**

### **2.4.1 Procedure**

- **Step 1.** First unplug the USB cable.
- **Step 2.** In the **DSL Modem Installer** window shown previously, click **Remove**.
- **Step 3.** Click **Yes** at the prompt to confirm the removal of your modem software.

#### **If in some versions you get a screen that says not to unplug the USB cable until after the Install Wizard has finished, just click** OK **and continue.**

**Step 4.** At the **Setup Complete** window, remove any disks from their drives and click **Finish**. Restart your computer when prompted.

# **Chapter 3 Control Panel Application**

*This chapter shows you how to configure and check the performance of the Modem/ADSL connection.*

When the control panel application is open, the monitor window updates every 2 seconds.

**The figures shown next May differ from what you see because ZyXEL Control Panel functionality is continually being upgraded and improved.**

## **3.1 Procedure**

**Step 1.** Click Start ▶ Settings ▶ Control Panel and then double-click the **ZyXEL DSL Modem** icon.

**To access the ZyXEL Control Panel, the driver must be running with the USB cable plugged into the modem.**

**Step 2.** Use this window to review the status of your modem and connection. A lit **Link Status** field indicates a successful connection. This indicator blinks when a connection is being established. The **Transmitting** and **Receiving** fields show activity via flashing yellow indicators.

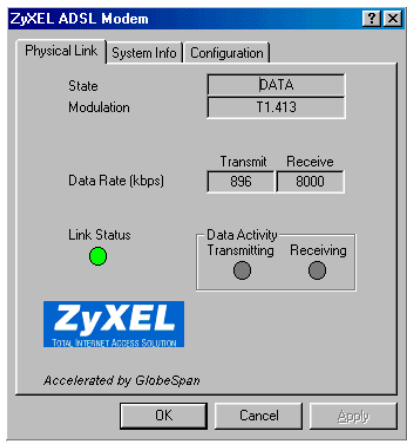

**Figure 3-1 ZyXEL ADSL Modem Window - Physical Link Tab**

**Step 3.** This window displays the **Driver / Firmware Release** numbers and the **Control Panel Version**.

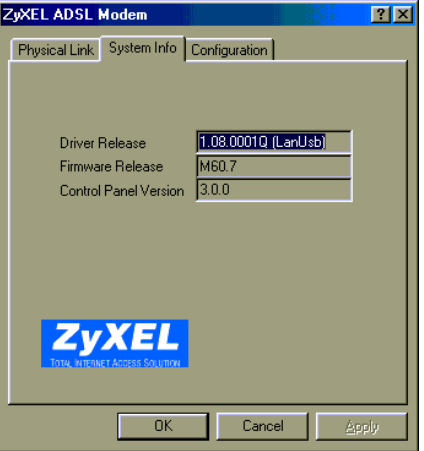

**Figure 3-2 ZyXEL ADSL Modem Window - System Info Tab**

**Step 4.** This window displays the **Modulation**, **Encapsulation** and **VPI/VCI** values

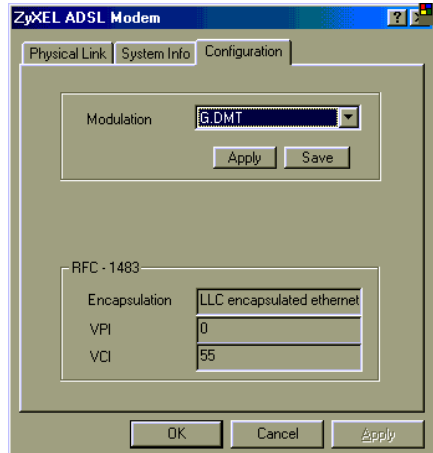

**Figure 3-3 ZyXEL ADSL Modem Window - Configuration Tab**

**The preceding window may vary depending on your operating system and driver type.**

# **Chapter 4 Modify TCP/IP Networking Options**

*This chapter shows you how to modify networking options for WAN and LAN.*

TCP/IP settings are automatically set-up during the software installation process. Use the following OS specific procedures to change TCP/IP settings (if necessary) for WAN and LAN. Procedures detail statically assigned, as opposed to dynamically assigned, information.

**Icon names in the** Dial-up Networking **and/or** My Network Places **windows may differ from those specified in this chapter.**

# **4.1 WAN USB Driver**

## **4.1.1 Microsoft Windows 98**

### **Procedure**

- **Step 1.** From your computer desktop, double-click the **My Computer** icon.
- **Step 2.** From the **My Computer** window, double-click the **Dial-Up Networking** icon.
- **Step 3.** From the **Dial-Up Networking** window, right-click the **ZyXEL ADSL Connection** icon and click **Properties**.

**Step 4.** Use this window to reach your TCP/IP settings.

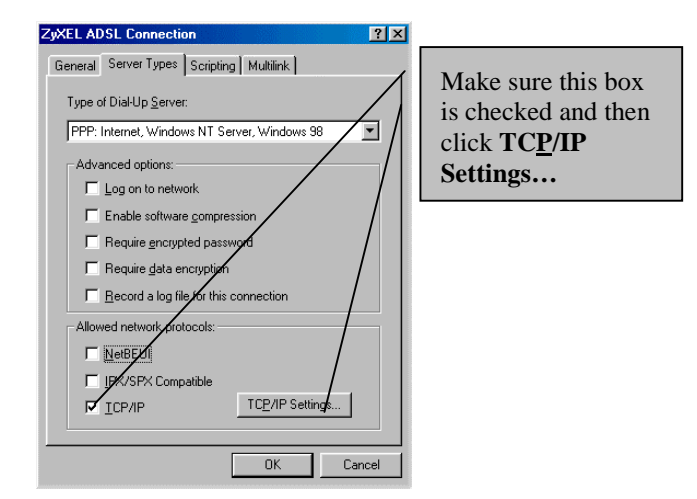

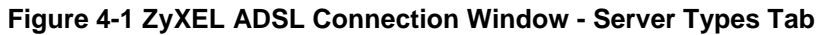

**Step 4.** Use this window to configure your TCP/IP settings.

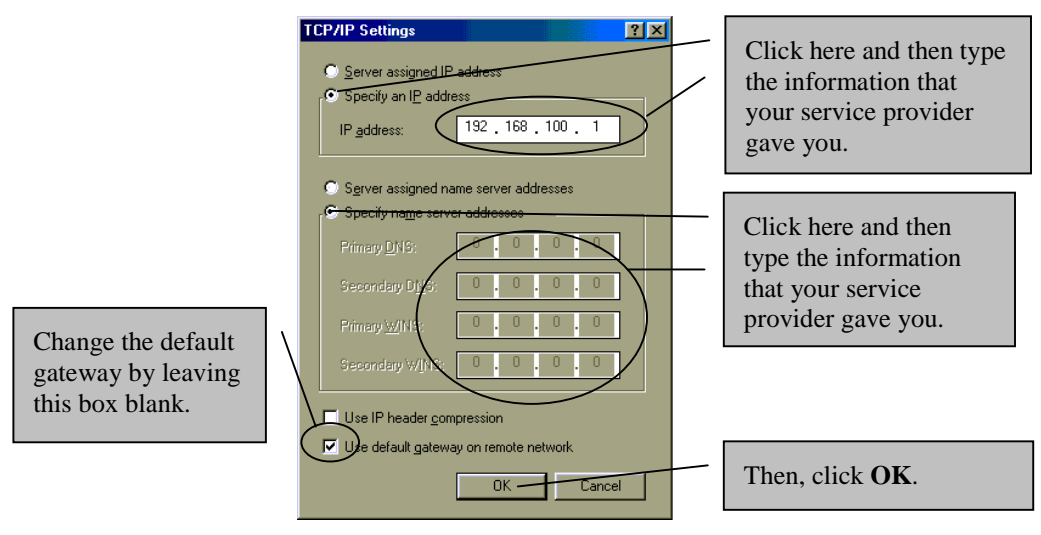

**Figure 4-2 TCP/IP Settings Window**

**Step 5.** Click **OK** to confirm changes and end this TCP/IP option modification session.

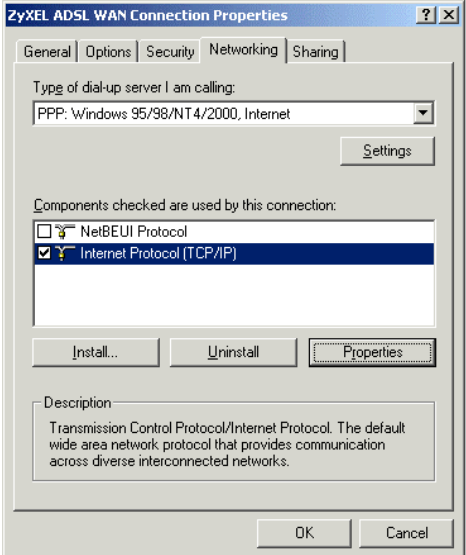

**Figure 4-3 ZyXEL ADSL WAN Connection Properties Window - Networking Tab**

## **4.1.2 Microsoft Windows 2000**

#### **Procedure**

- **Step 1.** From your computer desktop, right-click the **My Network Places** icon and select **Properties**.
- **Step 2.** From the **Network and Dial-Up Connections** window, right-click the **ZyXEL ADSL WAN Connection** icon and click **Properties**.

**Step 3.** Use this window to reach the **IP Protocol Properties** window. Select **Internet Protocol (TCP/IP)** and click **Properties.**

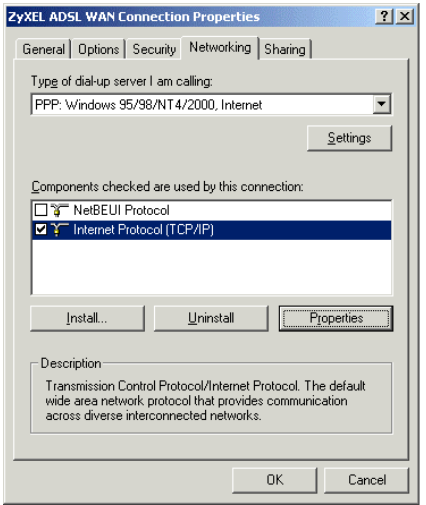

**Figure 4-4 ZyXEL ADSL WAN Connection Properties Window - Networking Tab**

**Step 4.** Use this window to configure your **IP Protocol Properties**.

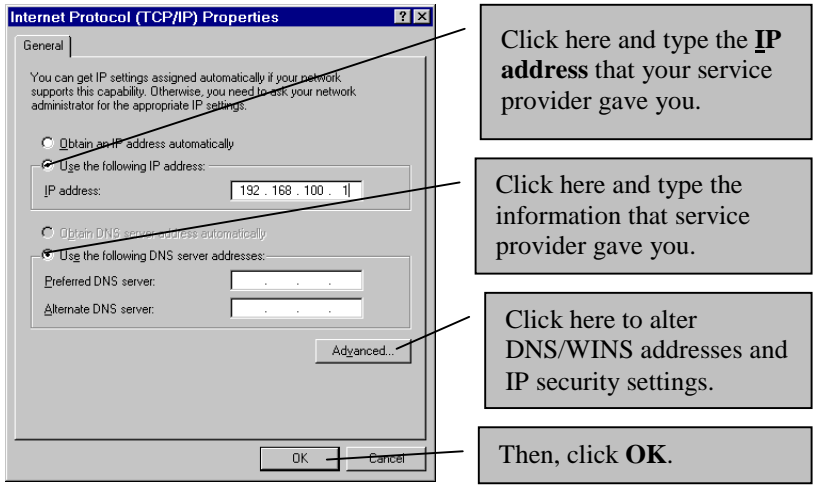

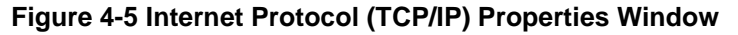

**Step 5.** At the **ZyXEL ADSL WAN Connection Properties** window, click **OK** to confirm changes and end this TCP/IP option modification session.

## **4.1.3 Microsoft Windows Me**

#### **Procedure**

- **Step 1.** From your computer desktop, double-click the **My Computer** icon.
- **Step 2.** From the **My Computer** window, double-click the **Dial-Up Networking** icon.
- **Step 3.** Right-click the **ZyXEL ADSL Connection** icon and click **Properties**.
- **Step 4.** Use this window to reach your TCP/IP settings.

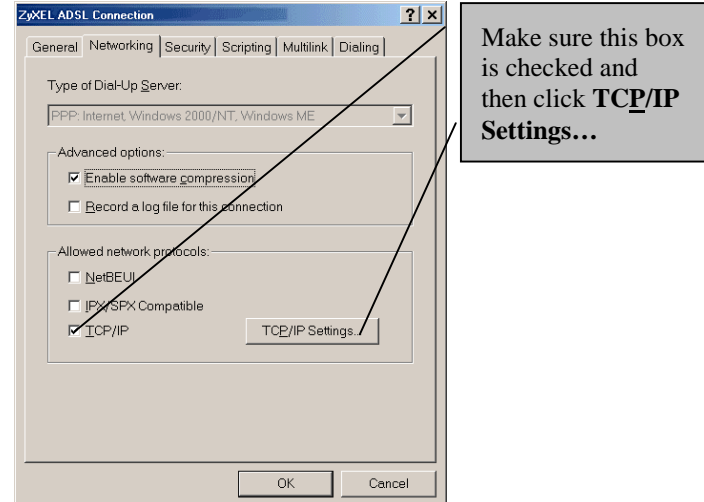

**Figure 4-6 ZyXEL ADSL Connection - Networking Tab**

**Step 5.** Use this window to configure your TCP/IP settings.

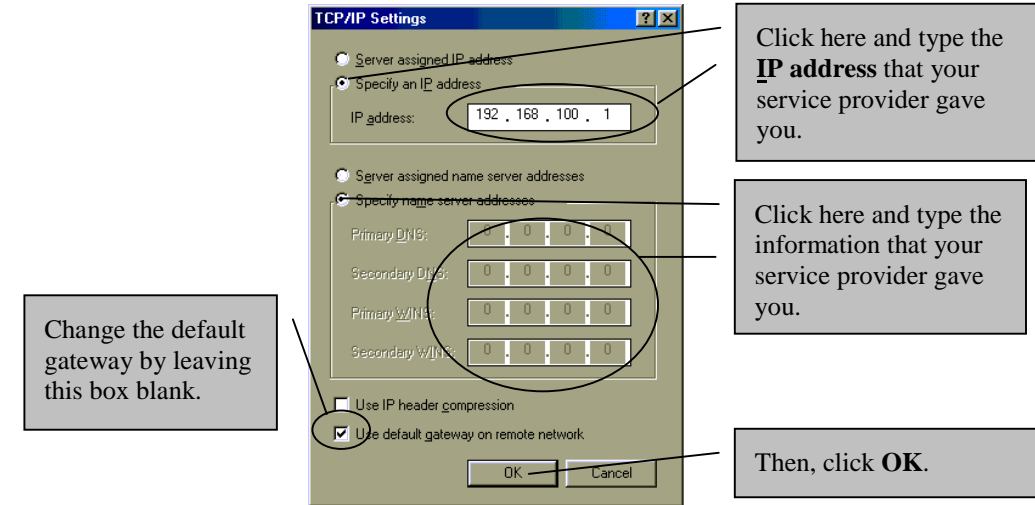

**Figure 4-7 TCP/IP Settings Window**

**Step 6.** Click **OK** at the next window.

# **4.2 LAN USB Driver**

## **4.2.1 Microsoft Windows 98**

### **Procedure**

**Step 1.** Click Start ▶ Settings ▶ Control Panel and then double-click on the Network icon.

**Step 2.** Use this window to reach your LAN TCP/IP networking properties.

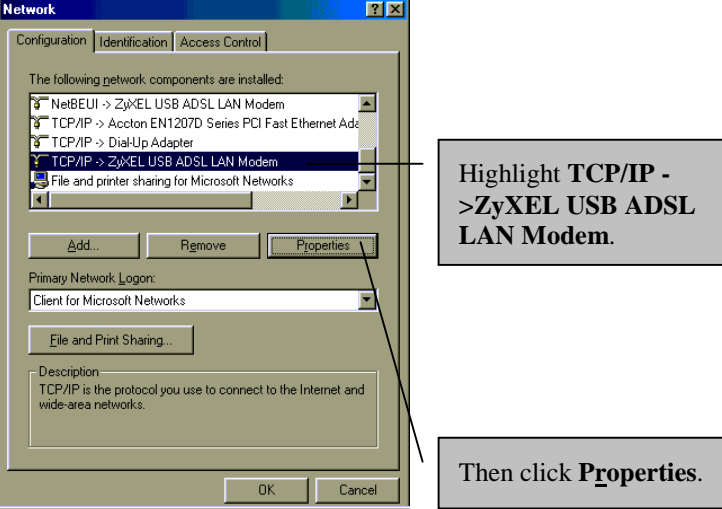

**Figure 4-8 Network Window - Configuration Tab**

**Step 3.** Use this window to configure TCP/IP Properties.

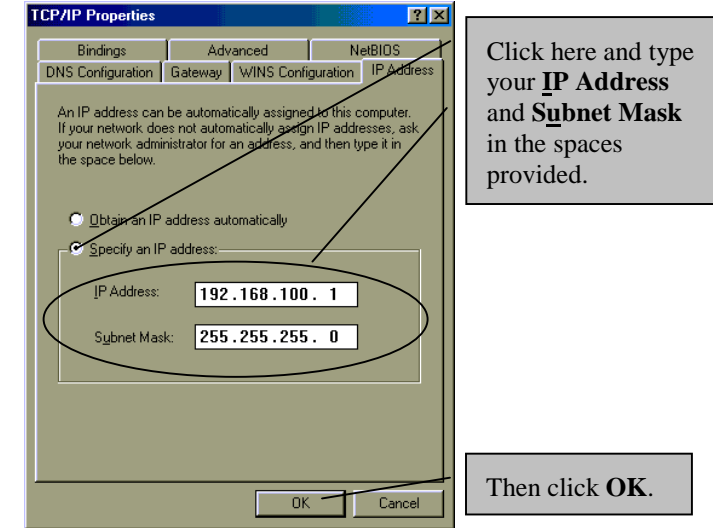

**Figure 4-9 TCP/IP Properties Window - IP Address Tab**

**Step 4.** Use this window to add or remove gateways. Consult with your network administrator to determine the appropriate addresses for your needs.

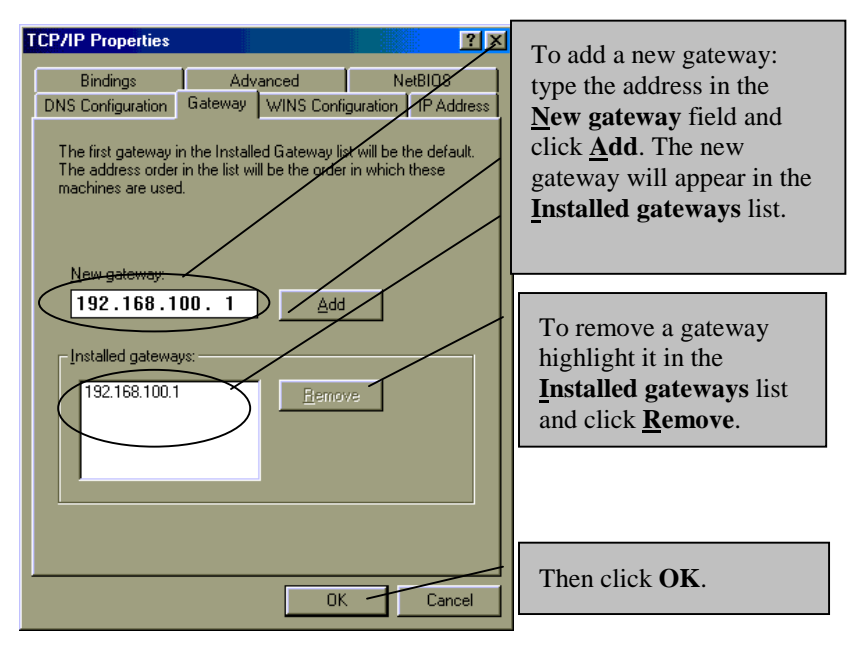

 **Figure 4-10 TCP/IP Properties Window - Gateway Tab**

- **Step 5.** Click **OK** to confirm changes and end this TCP/IP option modification session.
- **Step 6.** Click **Yes** to restart your computer (if prompted).

## **4.2.2 Microsoft Windows 2000**

### **Procedure**

- **Step 1.** From your computer desktop, right-click the **My Network Places** icon and click **Properties**.
- **Step 2.** Double-click the **Local Area Connection** icon from the **Network and Dial-Up Connections** window.

**Step 3.** Use this window to reach your LAN TCP/IP networking properties.

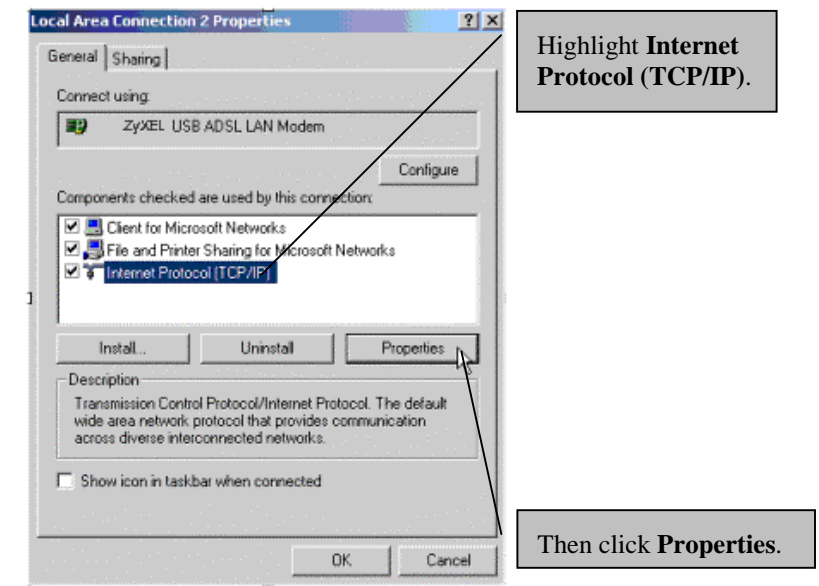

**Figure 4-11 Local Area Connection 2 Properties Window - General Tab**

**Step 4.** Use this window to configure TCP/IP properties.

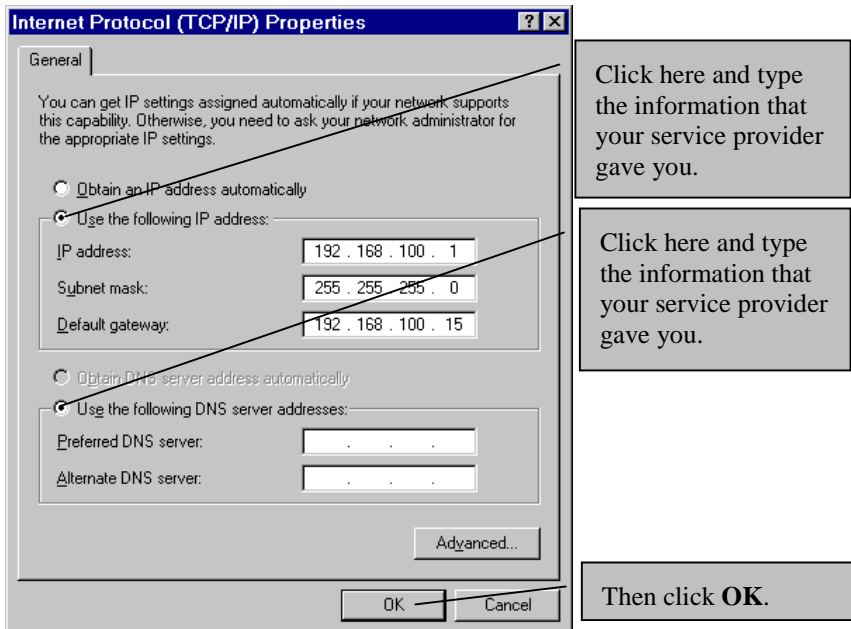

## **Figure 4-12 Internet Protocol (TCP/IP) Properties Window - General Tab**

**Step 5.** At the next window, click **OK** to confirm changes and end this TCP/IP option modification session.

### **4.2.3 Microsoft Windows Me**

#### **Procedure**

**Step 1.** From your computer desktop, right-click the **My Network Places** icon and click **Properties**.

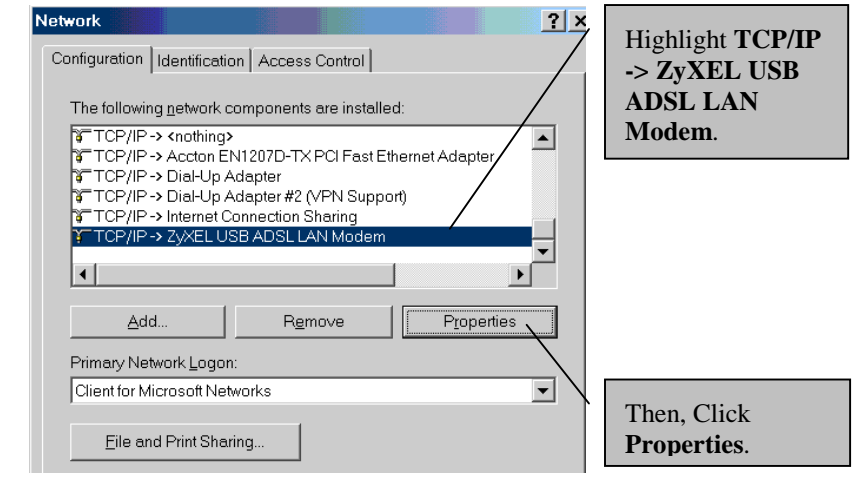

**Step 2.** Use this window to reach TCP/IP properties.

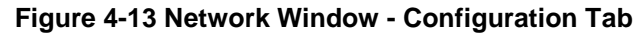

**Step 3.** Use this screen to configure TCP/IP properties.

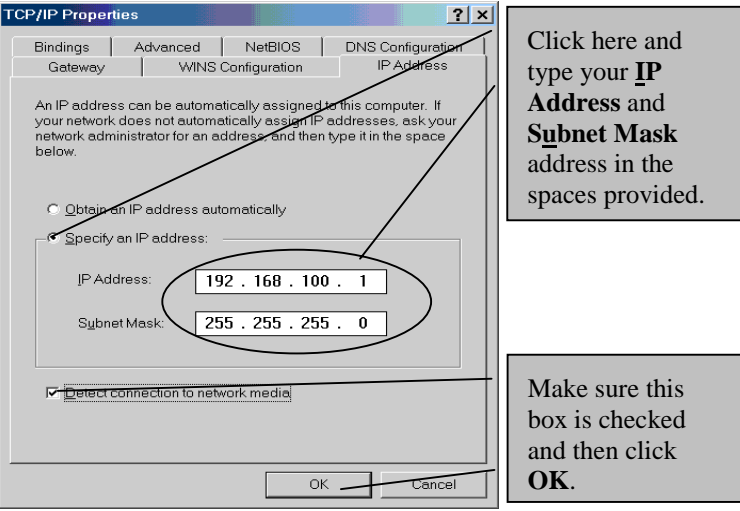

**Figure 4-14 TCP/IP Properties Window - IP Address Tab**

**Step 4.** Click **OK** and then click **Yes** to restart your computer.

# **Chapter 5 Troubleshooting**

*This chapter covers potential problems and the possible solutions.*

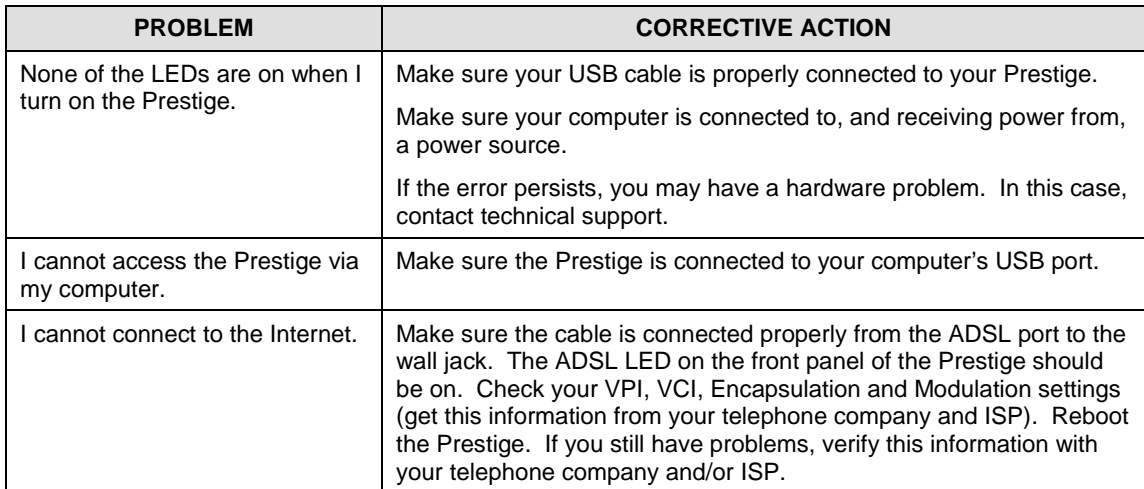

### **Table 5-1 Troubleshooting Table**

# **Glossary**

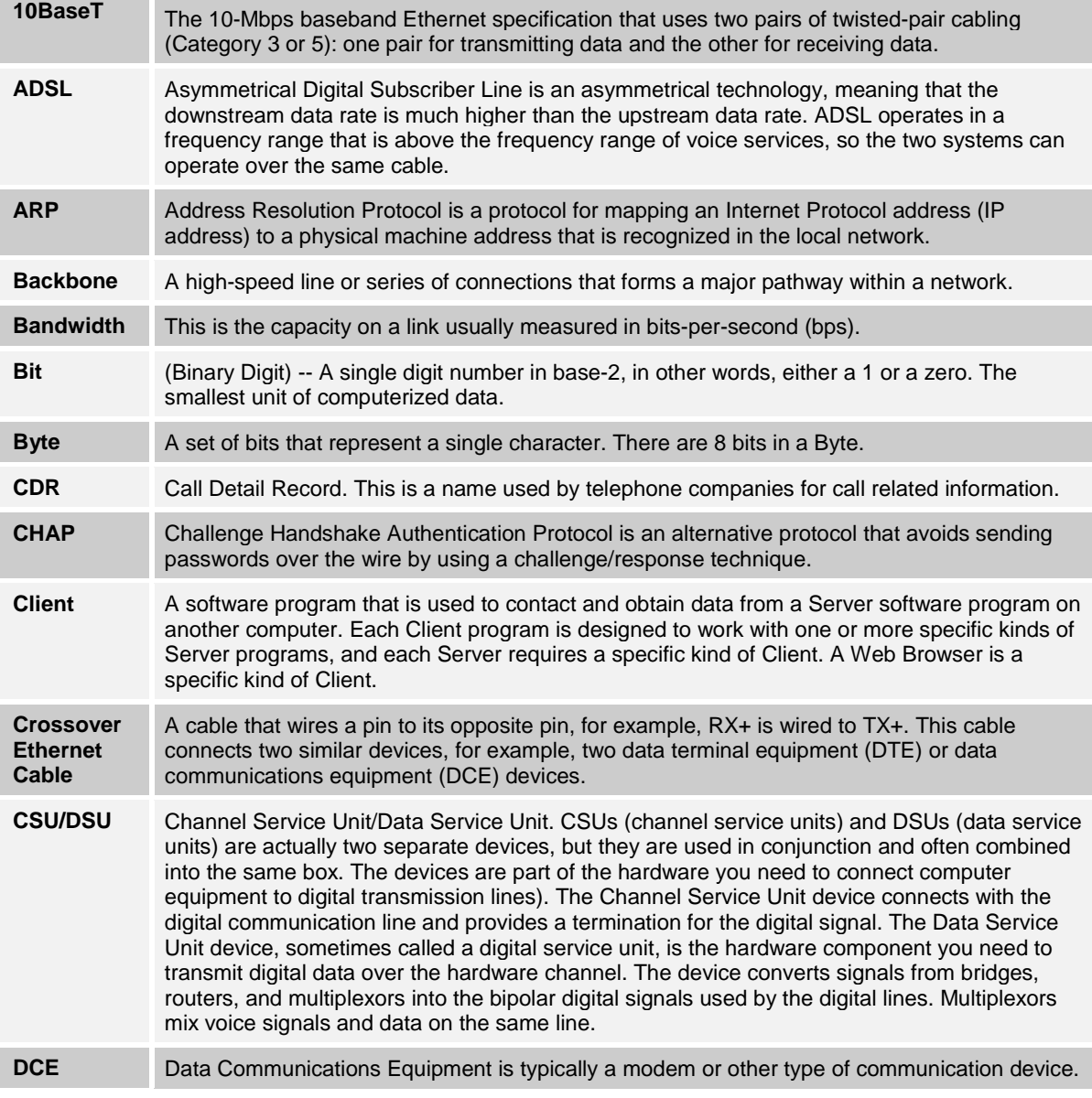

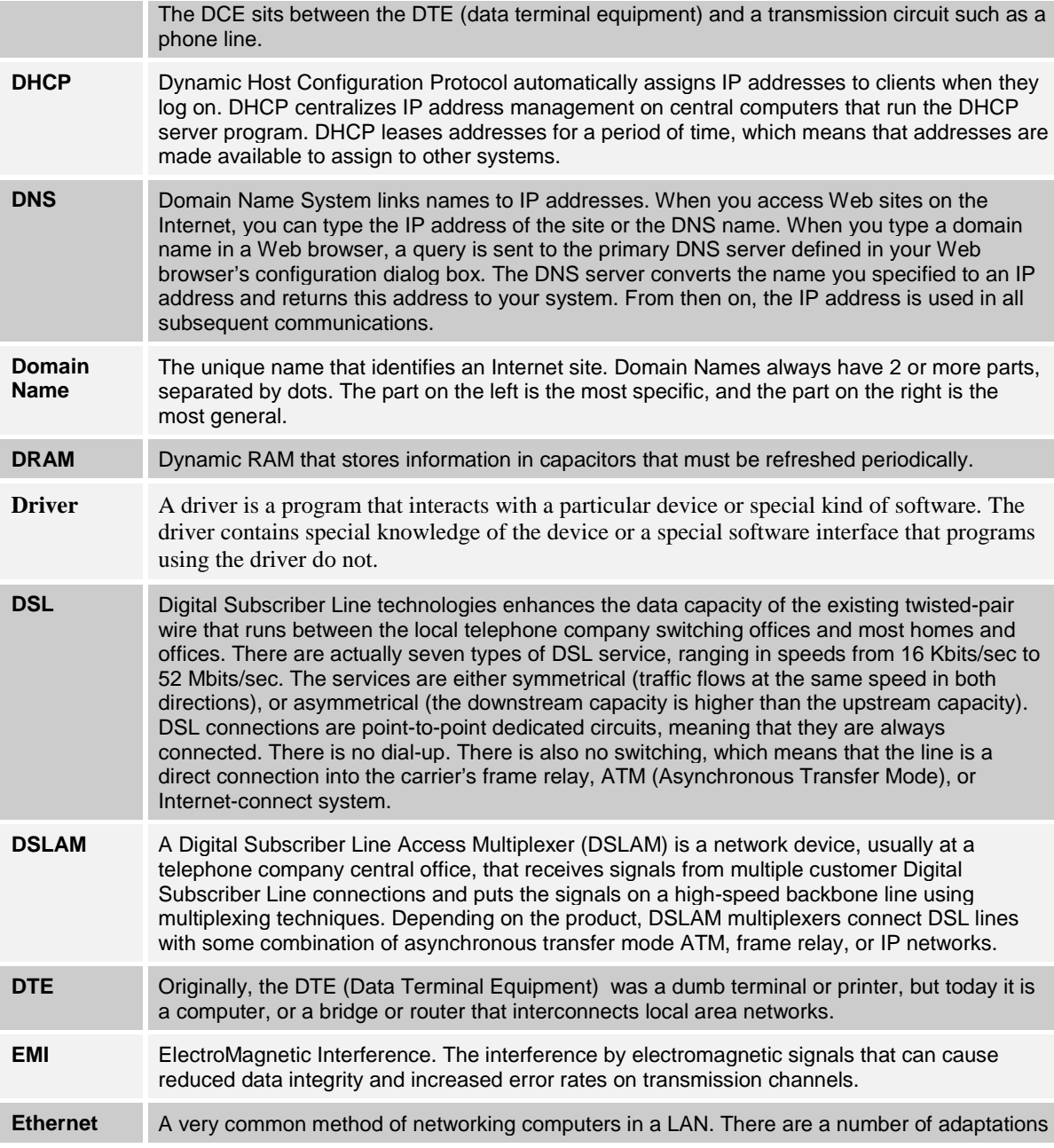

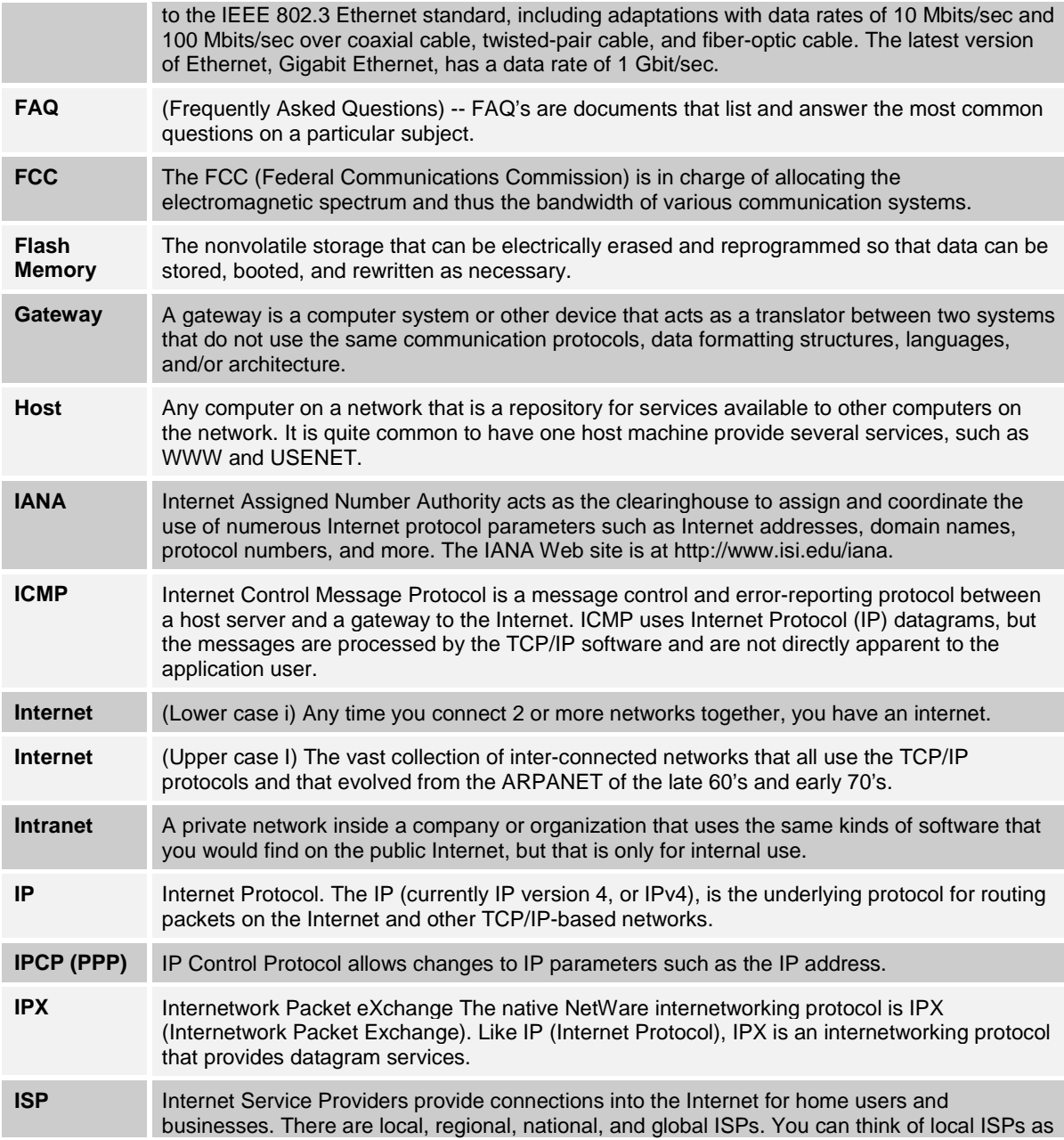

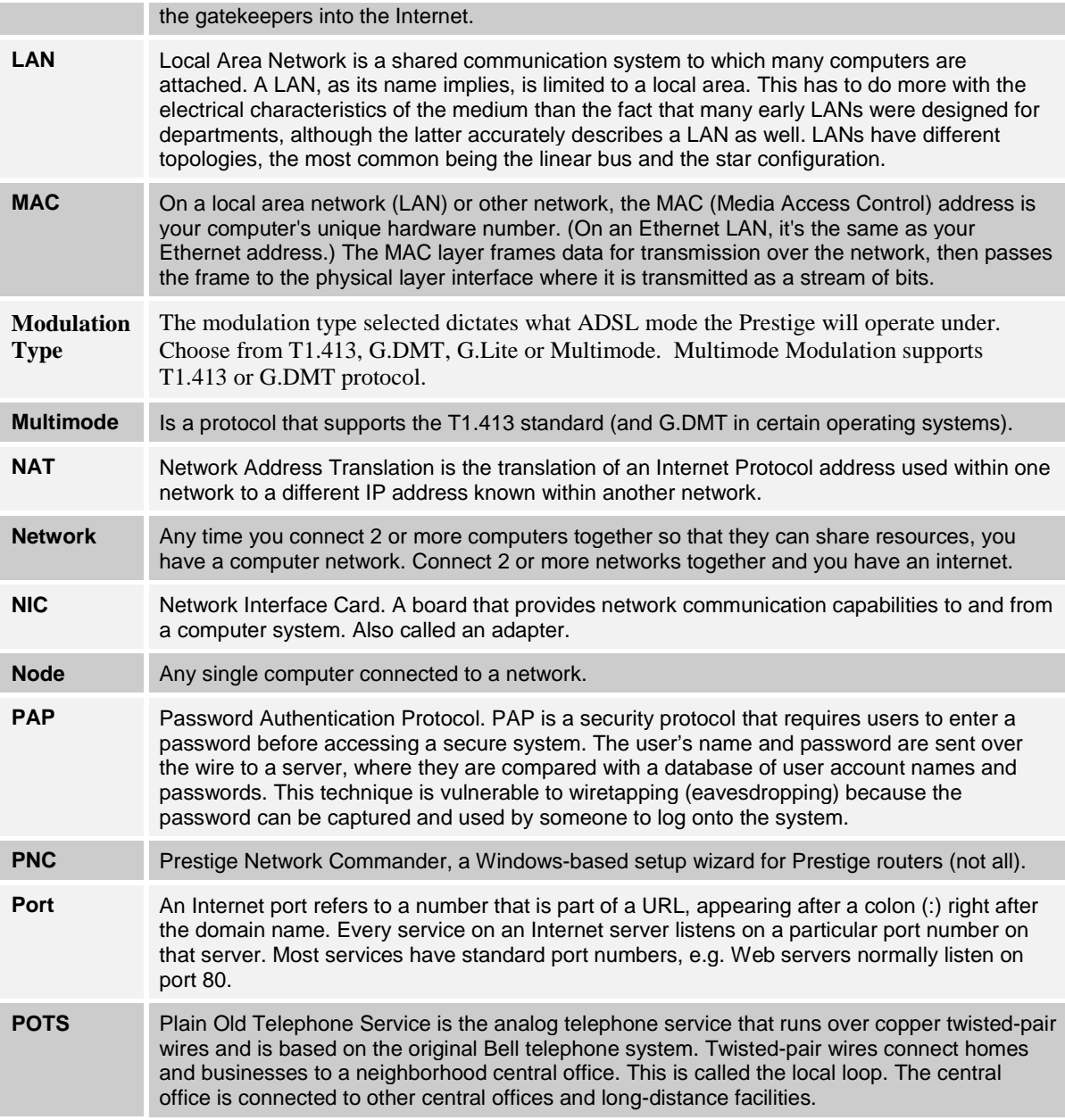

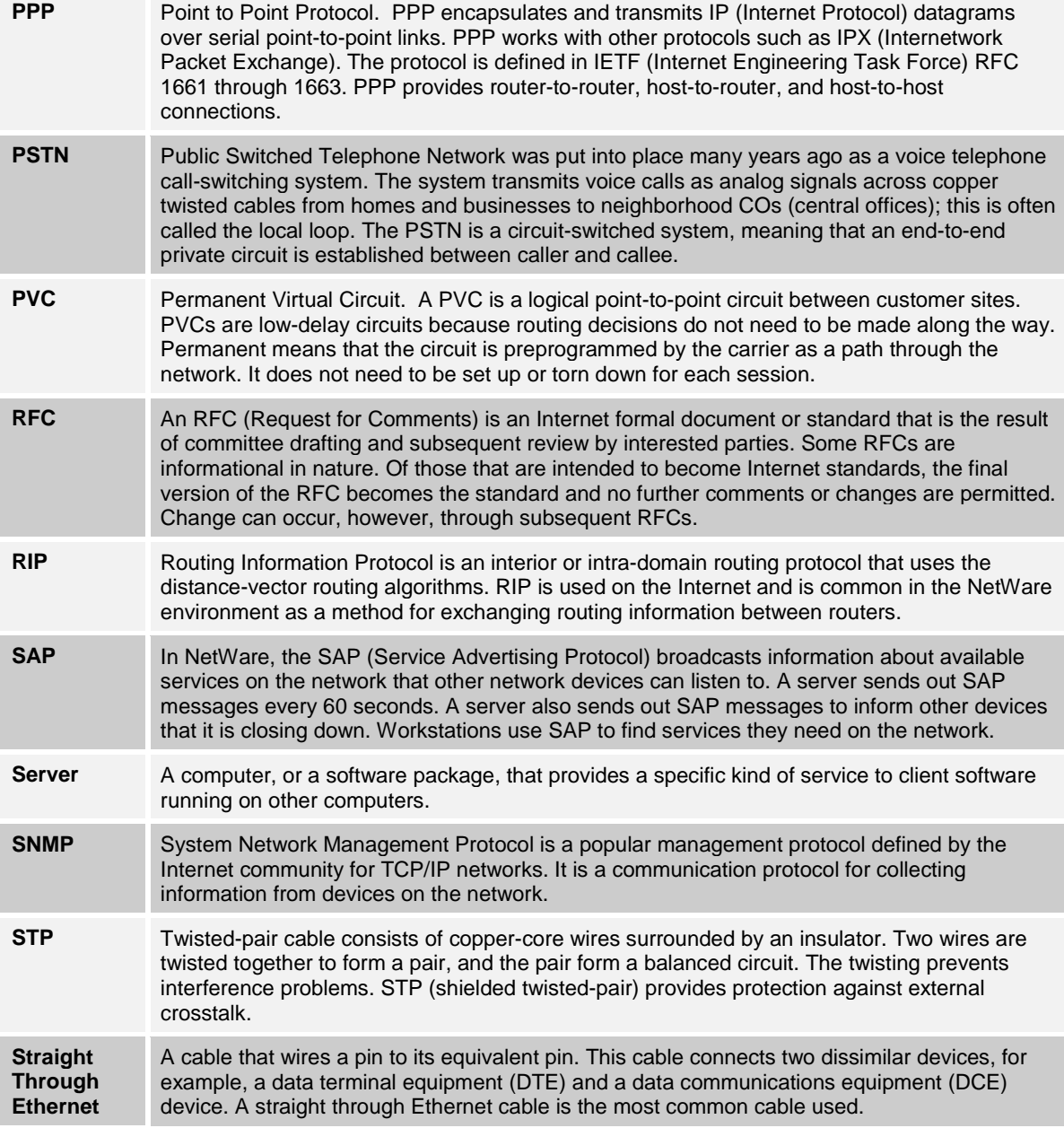

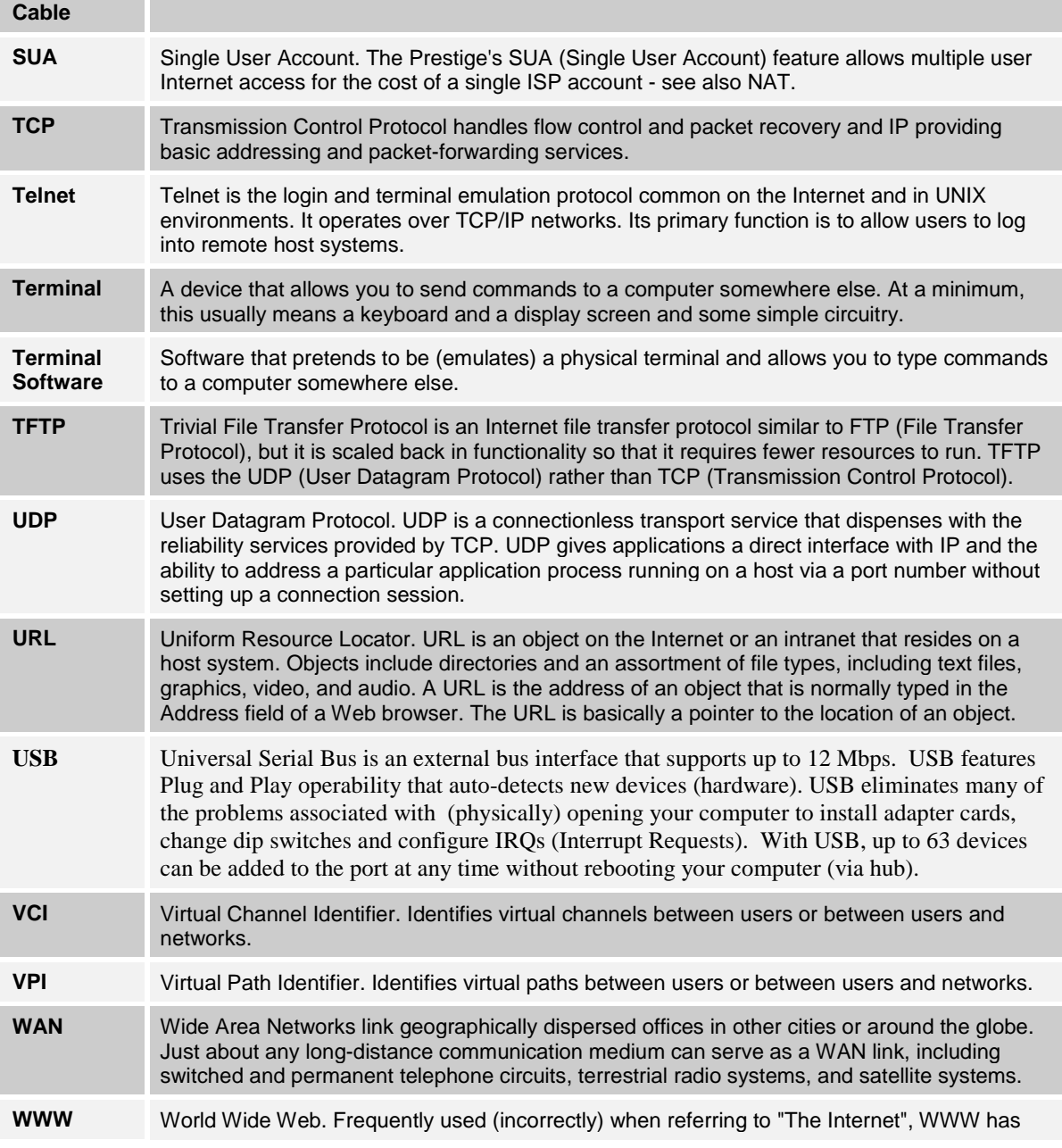

two major meanings - First, loosely used: the whole constellation of resources that can be accessed using Gopher, FTP, HTTP, Telnet, USENET, WAIS and some other tools. Second: the universe of hypertext servers (HTTP servers).

# Index

### $\mathbf{A}$

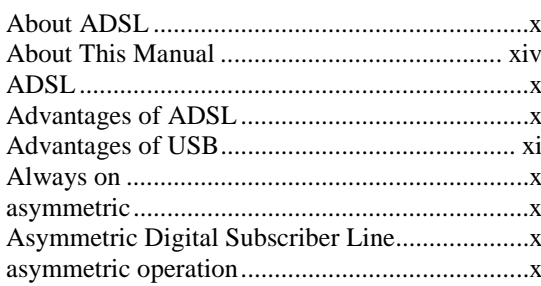

### $\overline{C}$

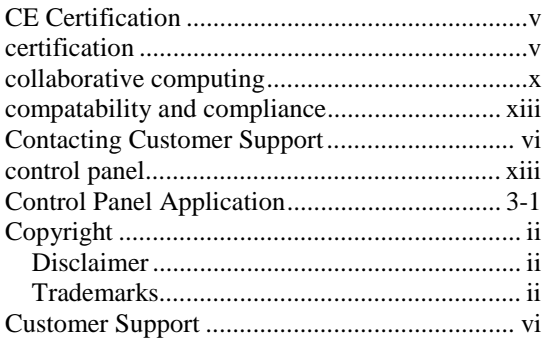

### $\overline{D}$

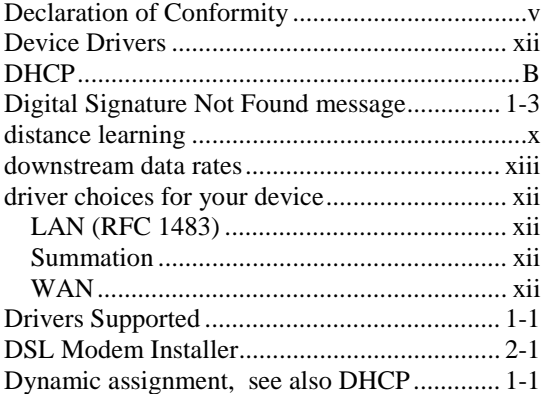

### $\mathbf F$

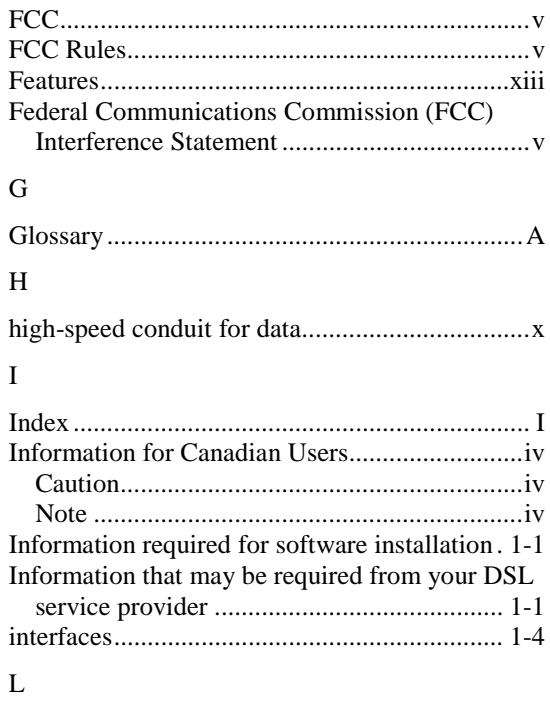

#### 

#### $\overline{M}$

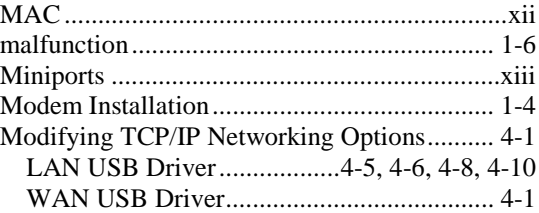

### $\overline{O}$

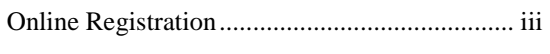

## $\overline{P}$

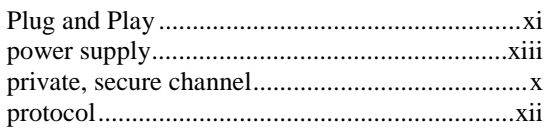

### $\rm R$

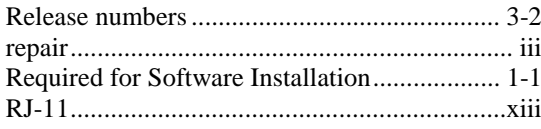

### $\mathbf S$

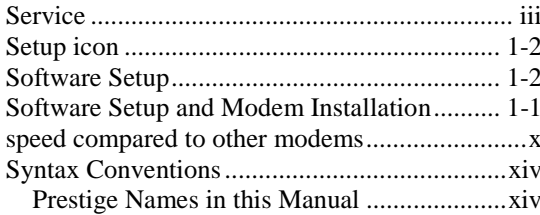

## $\bar{\rm T}$

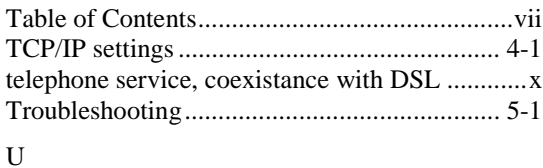

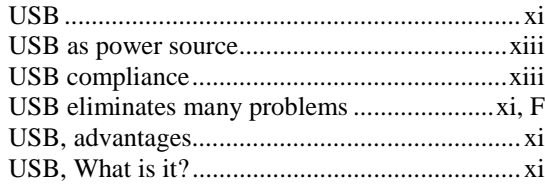

#### $\overline{V}$

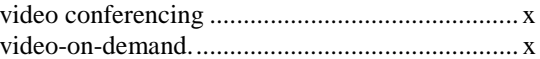

#### W

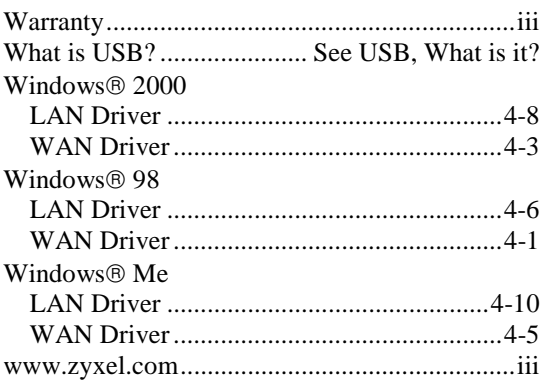

### $\rm{Z}$

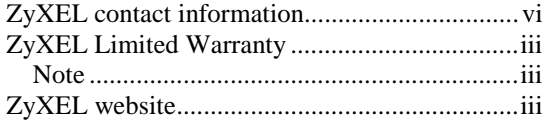